## **TortoiseMerge**

## **Uma ferramenta diff/ integração para Windows**

## **Version 1.14**

**Stefan Küng Lübbe Onken Simon Large**

## **TortoiseMerge: Uma ferramenta diff/integração para Windows: Version 1.14**

por Stefan Küng, Lübbe Onken e Simon Large Tradução: Paulo M. Santana Justino, Luis X. B. Mourão

data de publicação 2022/09/06 19:53:28 (r29447)

## Índice

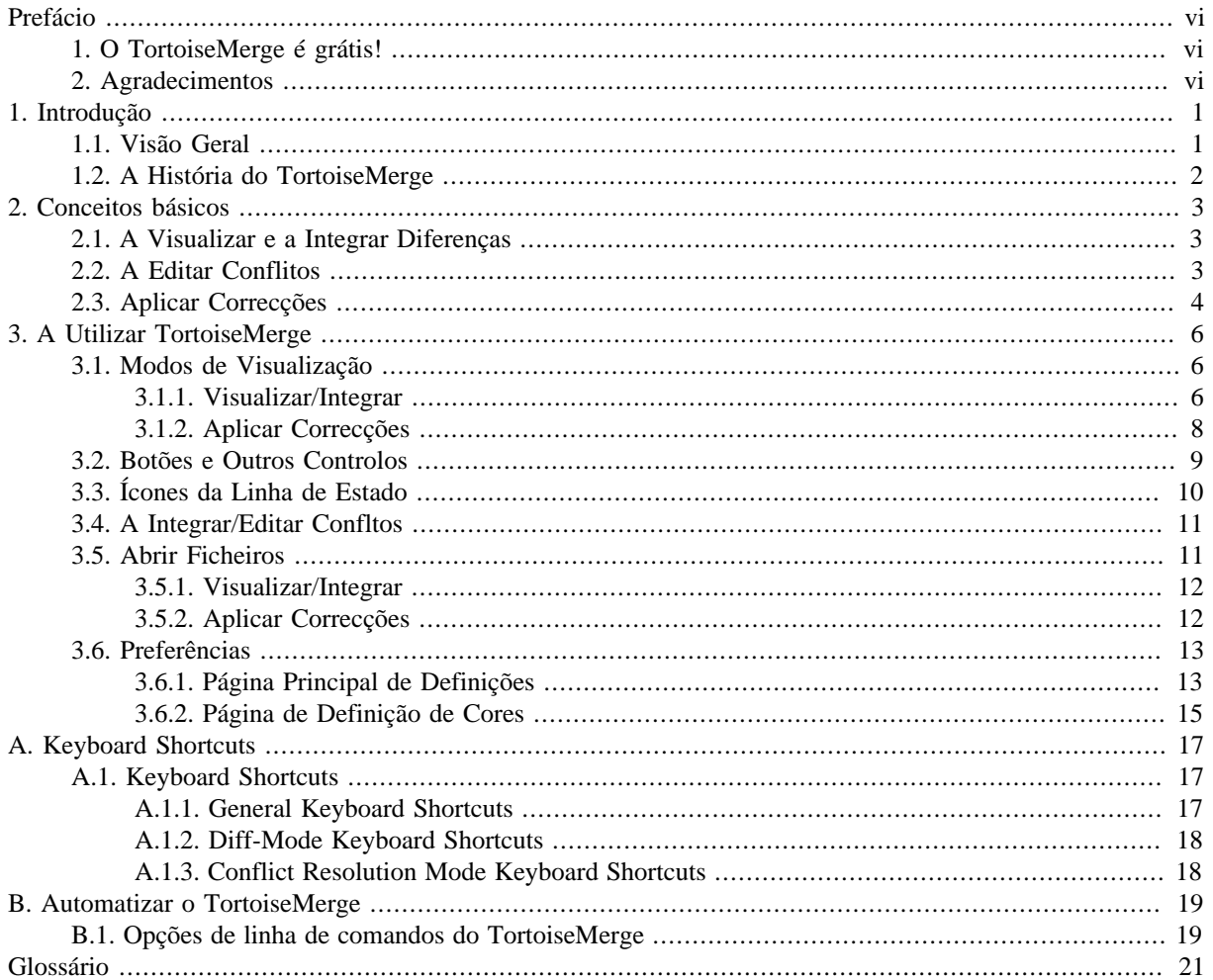

## Lista de Figuras

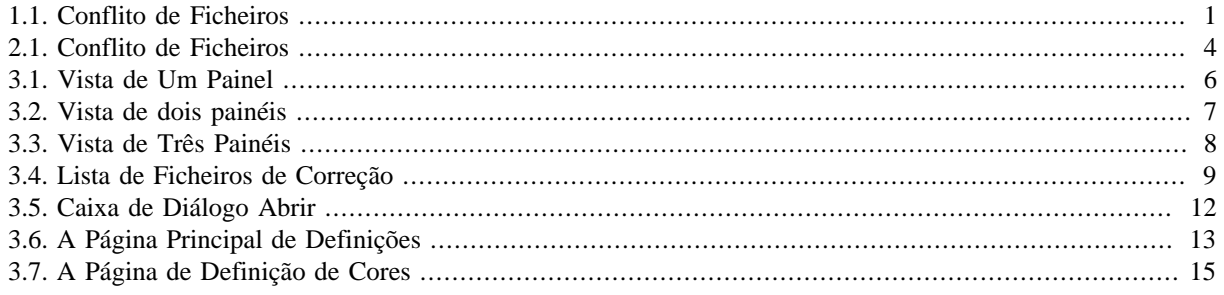

## **Lista de Tabelas**

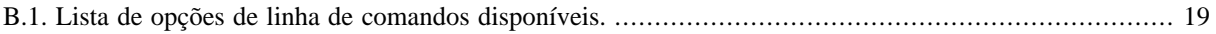

# **Prefácio**

<span id="page-5-0"></span>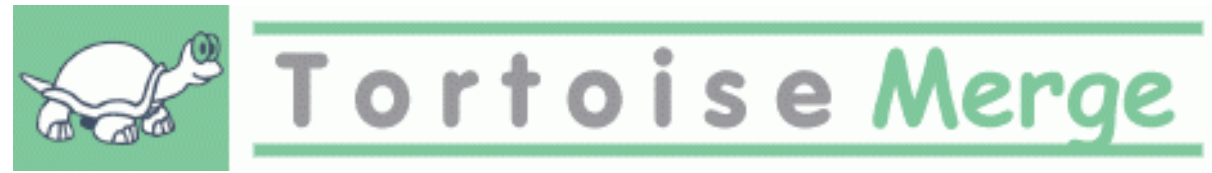

Durante um projeto, quer seja open-source em que diversas pessoas verificam o teu código, ou um projeto comercial em que vendes um componente com o teu código, há pessoas e clientes que encontram erros ou que sugerem melhorias. Essas pessoas enviam correcções que tems que verificar e decider se queres aplicar.

TortoiseMerge ajuda-te com ambas as tarefas:

- A rever as correções
- A aplicar as correções

<span id="page-5-1"></span>TortoiseMerge também te ajuda a gerir conflitos em ficheiros, que podem ocrorer quando trabalhas com ficheiros num sistema de controle de versões e outras pessoas trabalham nos mesmos ficheiros.

## **1. O TortoiseMerge é grátis!**

TortoiseMerge é grátis. Não tens que pagar nada e podes utilizá-lo como queiras. É licensiado sob os termos da GP (GPL).

TortoiseMerge is an Open Source project. That means you have full read access to the source code of this program. You can browse it on this link [https://osdn.net/projects/tortoisesvn/scm/svn/.](https://osdn.net/projects/tortoisesvn/scm/svn/) The most recent version (where we're currently working) is located under /trunk/, and the released versions are located under /tags/.

#### **Doa!**

Even though TortoiseSVN and TortoiseMerge are free, you can support the developers by sending in patches and playing an active role in the development. You can also help to cheer us up during the endless hours we spend in front of our computers.

While working on TortoiseSVN we love to listen to music. And since we spend many hours on the project we need a *lot* of music. Therefore we have set up some wish-lists with our favourite music CDs and DVDs: <https://tortoisesvn.net/donate.html>Please also have a look at the list of people who contributed to the project by sending in patches or translations.

## <span id="page-5-2"></span>**2. Agradecimentos**

Stefan Küng

pelo bom trabalho com o ToirtoiseMerge

Lübbe Onken

pelos ícones maravilhosos, logo, caça ao erro e pela documentação

O projeto de estilo da Tigris

por alguns dos estilos reutilizados nesta documentação

Os nossos colaboradores

para os patches, bug reports e novas ideias, e também por ajudarem outros ao respodenderem a questões no nosso mailing list.

Os nossos doadores

por muitas horas de prazer com a música que nos enviaram

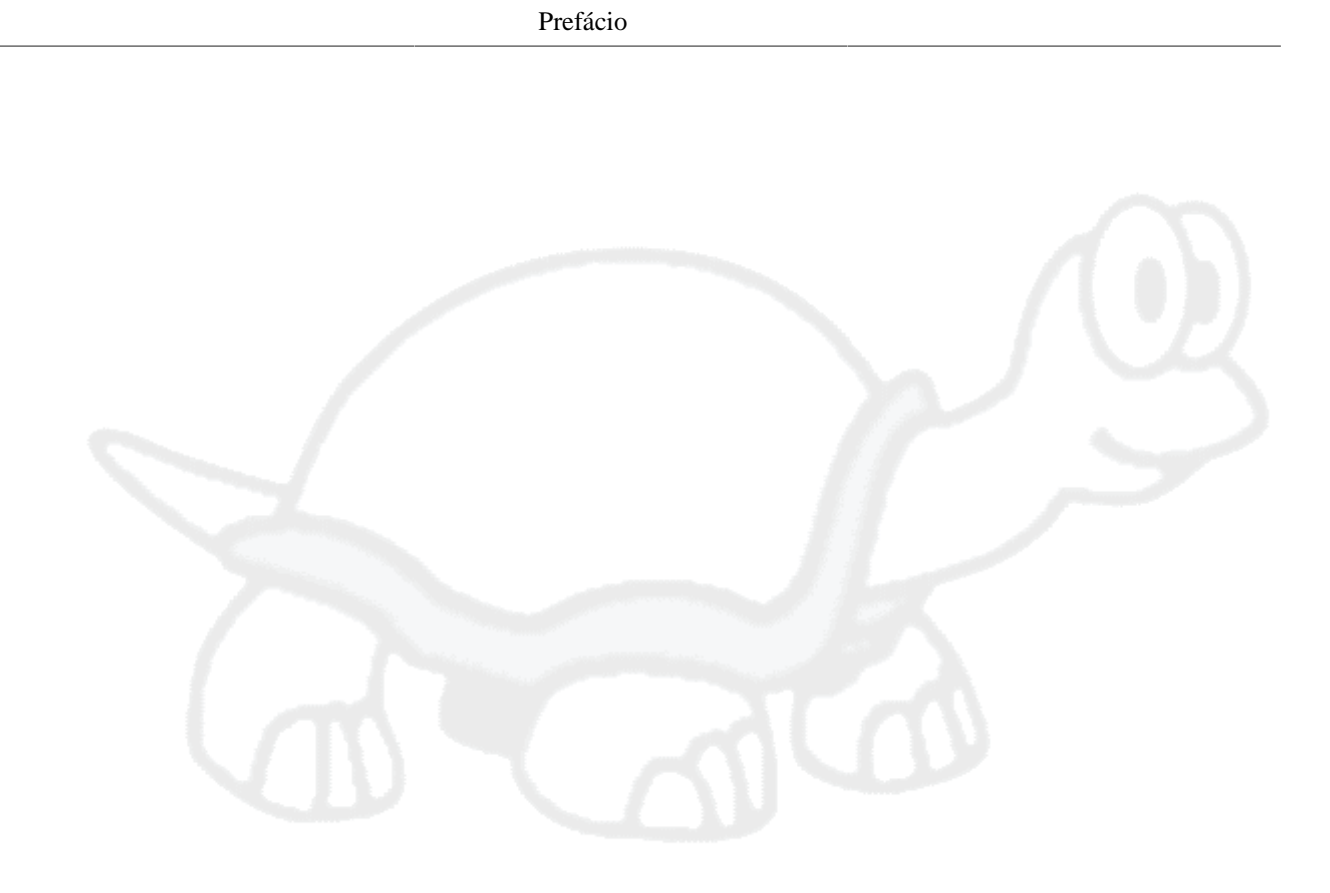

# <span id="page-7-0"></span>**Capítulo 1. Introdução**

## <span id="page-7-1"></span>**1.1. Visão Geral**

TortoiseMerge é uma aplicação de código-aberto gratuita. Permite-lhe visualizar as diferenças em ficheiros de texto, integrar essas diferenças e até rever e aplicar ficheiros de comparação unificada, também denominados por *correcções*.

Enquanto trabalhas em ficheiros de texto, i.e. ficheiros base na tua linguagem de programaçao favorita, ou ficheiros html/xml para a documentação ou website, terás muitas vezes que comparar as diferentes versões desses ficheiros. Umas vezes obténs de alguém uma versão diferente, outras apenas queres ver as alterações que fizeste até ao momento.

Se estiveres a trabalhar com um sistema de controlo de versões (e.g Subversion) então por vezes, ao actualizar a cópia de trabalho, ocorrem *conflictos*. Isto acontece quando alguém altera alguma parte do ficheiro em que estás a trabalhar. Nessas situaçoes tens de resolver manualmente esses confictos. É aqui que o TortoiseMerge te pode ajudar.

O diagrama seguinte mostra as relações entre os ficheiros envolvidos no conflito:

<span id="page-7-2"></span>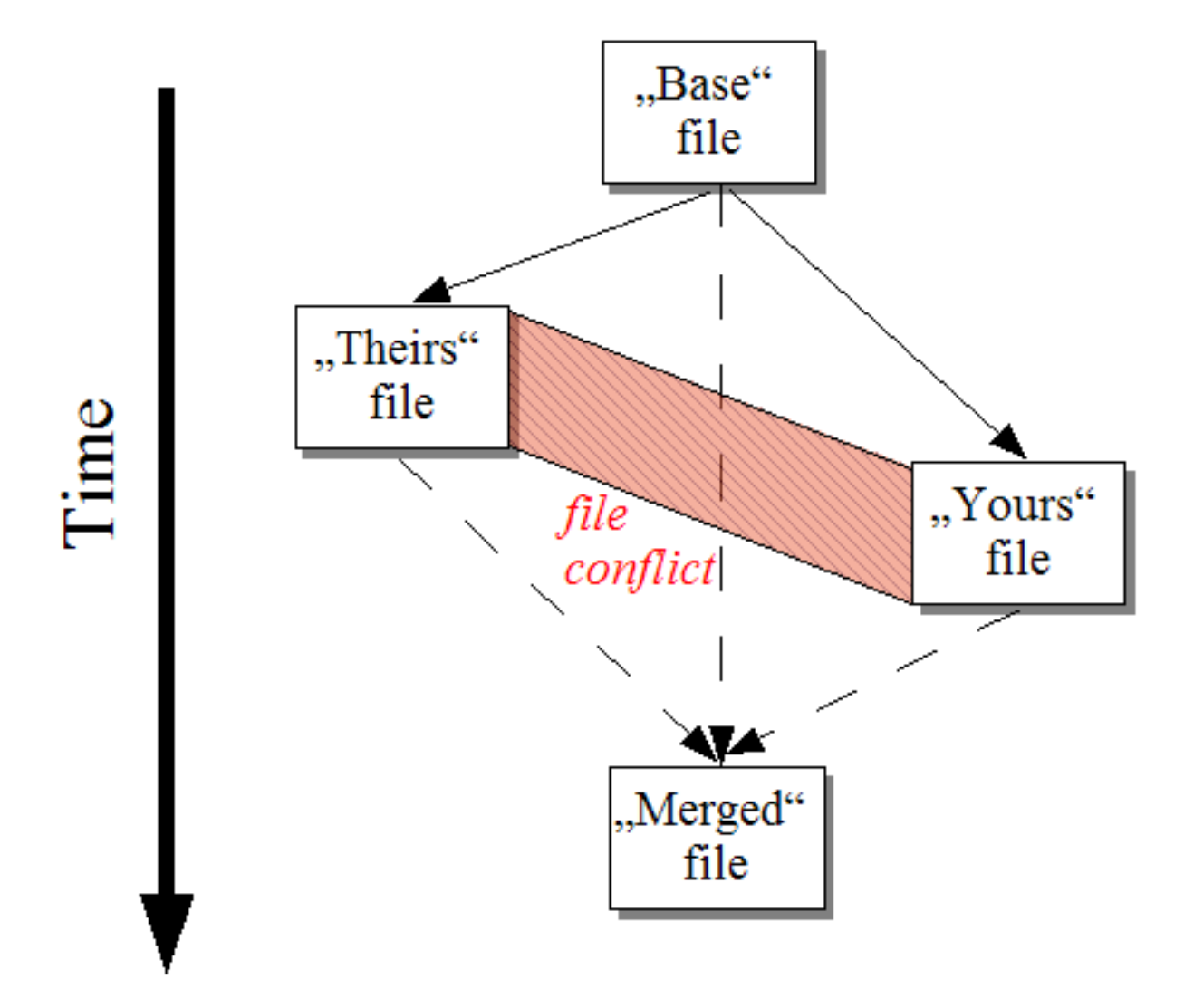

**Figura 1.1. Conflito de Ficheiros**

## **1.2. A História do TortoiseMerge**

<span id="page-8-0"></span>While working on *[TortoiseSVN](https://tortoisesvn.net)* [\[https://tortoisesvn.net\]](https://tortoisesvn.net) we found that whenever users sent in patches to enhance the project or just to fix bugs, we had a lot of work just applying those patches. And many times those patches were outdated and couldn't be applied with the command line patch tool<https://unxutils.sourceforge.net/> because we were working on those files and had sometimes changed those files already.

Esta é também uma das principais razões pela qual o TortoiseSVN não tinha originalmente a entrada TortoiseSVN

→ Criar Correcção implementada: preferíamos que os utilizadores nos enviassem todos os ficheiros porque seria assim mais fácil a aplicação das correcções.

Então durante muito tempo, procurámos na Internet por uma ferramenta GUI que permitisse a aplicação de esses ficheiros de correcção, mas a única coisa que encontrámos foi a certeza de que essa ferramenta não existia. Então resumindo: Decidimos que se ninguém pretendia fornecer essa ferramenta, nós próprios a iríamos criar.

Uma vez que TortoiseSVN já usa a biblioteca do Subversion, que tem um bom motor de comparação, tornou-se óbvia a escolha por esta biblioteca em detrimento da GNU diff.

Subversion 1.7 introduced the *svn patch* command which allows to apply a patch file to a working copy. TortoiseMerge uses now the same functions as the Subversion command to avoid different behaviors between the two.

# <span id="page-9-0"></span>**Capítulo 2. Conceitos básicos**

O TortoiseMerge tem várias applicações:

- Vendo as diferenças entre dois ficheiros e integrando as modificações num deles, ou removendo modificaçoes indesejadas.
- A editart os conflitos entre as mudanças locais e as mudanças no repositório de Subversion a seguir a uma atualização.
- <span id="page-9-1"></span>• Aplicando arquivos de patch e revisando-os.

## **2.1. A Visualizar e a Integrar Diferenças**

Neste modo está a comparar dois ficheiros. O ficheiro do painel da esquerda é considerado o filcheiro original (por vezes referido como *Theirs*), e o ficheiro do painel da esquerda é o ficheiro modificado (por vezes referido como *Mine*).

Podes fazer modificações simples de linhas ao ficheiro no painel da direita, incluindo:

- A reverter as linhas modificadas para o texto no painel da esquerda.
- Usando uma combinação dos dois blocos, tanto *Theirs* before *Mine* ou *Mine* antes *Theirs*.

Também pode editar o ficheiro do painel da direita como se fosse um editor de texto. Essas linhas são marcadas usando um icone (lápis). Note que se quiser fazer alguma das alterações ás linhas/blocos descritas acima, é melhor fazer faz-las primeiro uma vez que depois de começar a editar o ficheiro, torna-se impossivel para o TortoiseMerge guardar registo da relação dos ficheiros originais.

### <span id="page-9-2"></span>**2.2. A Editar Conflitos**

Isto é por vezes chamado de integração em 3 sentidos, e é mostrado nos 3 paineis. Contúdo, há na verdade quatro ficheiros envolvidos. O ficheiro que não é mostrado no ficheiro de base comum, o ultimo ancestral comum dos dois ficheiros que estão agora em conflito. A relaão entre os três ficheiros é explicada no diagrama abaixo:

<span id="page-10-1"></span>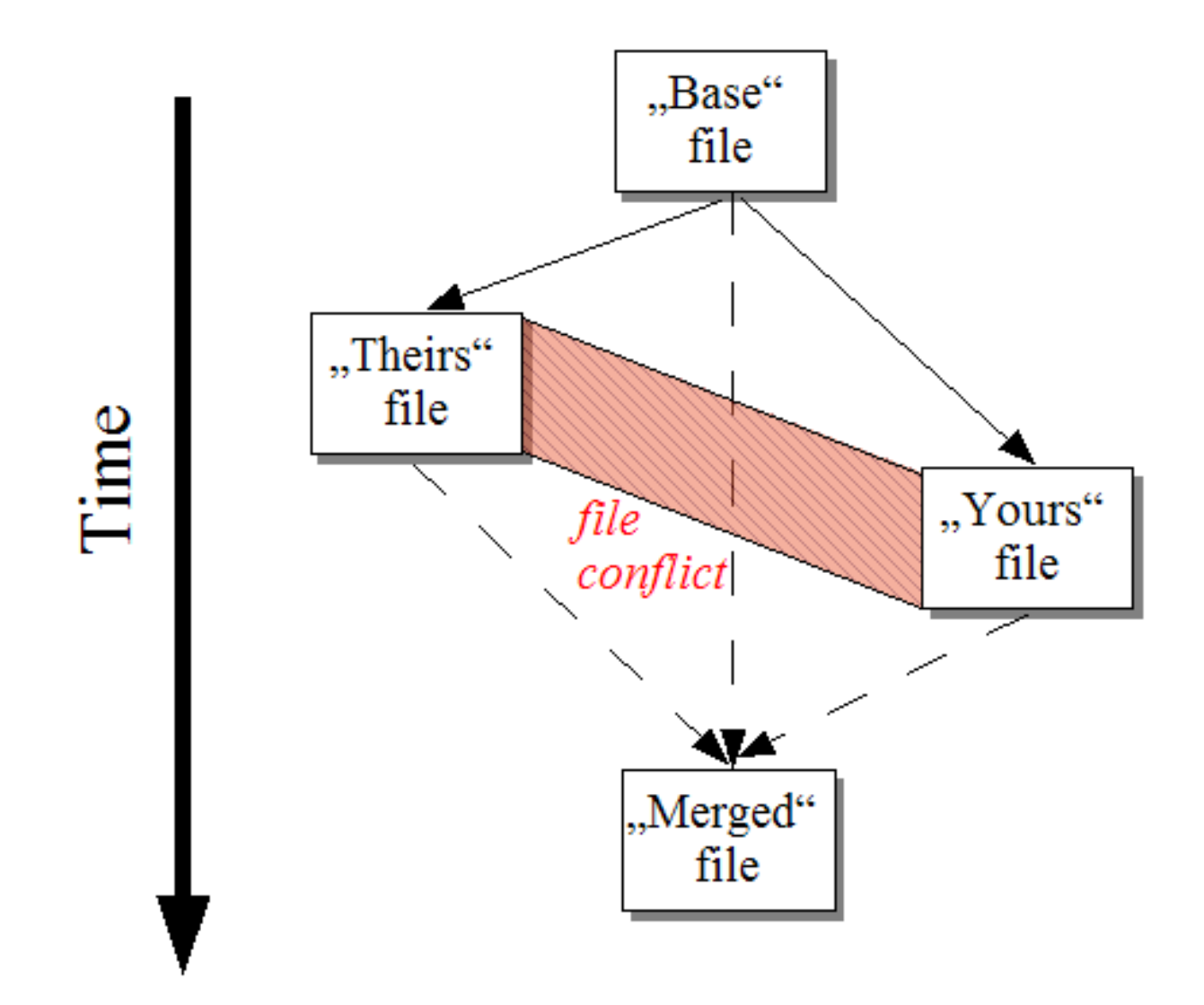

#### **Figura 2.1. Conflito de Ficheiros**

O ficheiro base representa a versão mais antiga dum ficheiro, de onde *Você* e *Eles* começam a fazer modificações. *Meu* representa o ficheiro base com todas as modificações que *você* fez, e *Deles* é o ficheiro com todas as modificações que *alguém* lhe fez. O painel da esquerda mostra as alteraçoes *Deles* relativas ao ficheiro base e o painel da direita mostra todas as as alteraçoes no *Meu* relativas ao ficheiro base. O painel do fundo é o ficheiro resultante, no qual o utilizador está a tentar resolver os conflictos.

<span id="page-10-0"></span>No modo resolução de conflictos, você pode escolher usar blocos a partir de *Meu* ou *Deles* ou ambos. Mas, neste caso, as modificações são mostradas no painel de baixo.

## **2.3. Aplicar Correcções**

Um ficheiro patch (unified diff file) contém a informação necessária para aplicar alterações a um conjunto de ficheiros. O patch pode ter sido desenvolvido por outra pessoa, pelo que lhe é possivel ver as alterações que ele fez e possivelmente envia-as para o repositório. Ou pode ter sido gerado internamente pelo TortoiseSVN quando duas pastas são comparadas. Isto acontece quando o utilizador compara um repositório revisto com uma pasta, ou quando compara dois repositórios revistos diferentes, ou mesmo quando compara dois caminhos para repositório diferentes.

Em qualquer dos casos o TortoiseMerge mostra uma pequena janela listando os ficheiros incluidos no patch. Ao clicar num desses ficheiros o utilizador vai vuscar o ficheiro relevante e aplicar as modificações. O painél da esquerda mostra o conteúdo do ficheiro original e o painel da direita mostra o conteúdo após a aplicação do patch.

Podes editar o ficheiro no painel direito exatamente como farias em modo de comparação/edição.

# <span id="page-12-0"></span>**Capítulo 3. A Utilizar TortoiseMerge**

## <span id="page-12-1"></span>**3.1. Modos de Visualização**

<span id="page-12-2"></span>O TortoiseMerge tem 3 modos de vista: um painél, dois paineis, e 3 paineis. O modo de vista de um e dois paneis é usado para ver as modificações e o modo de vista de 3 paineis é usado para resolver confitos.

#### **3.1.1. Visualizar/Integrar**

<span id="page-12-3"></span>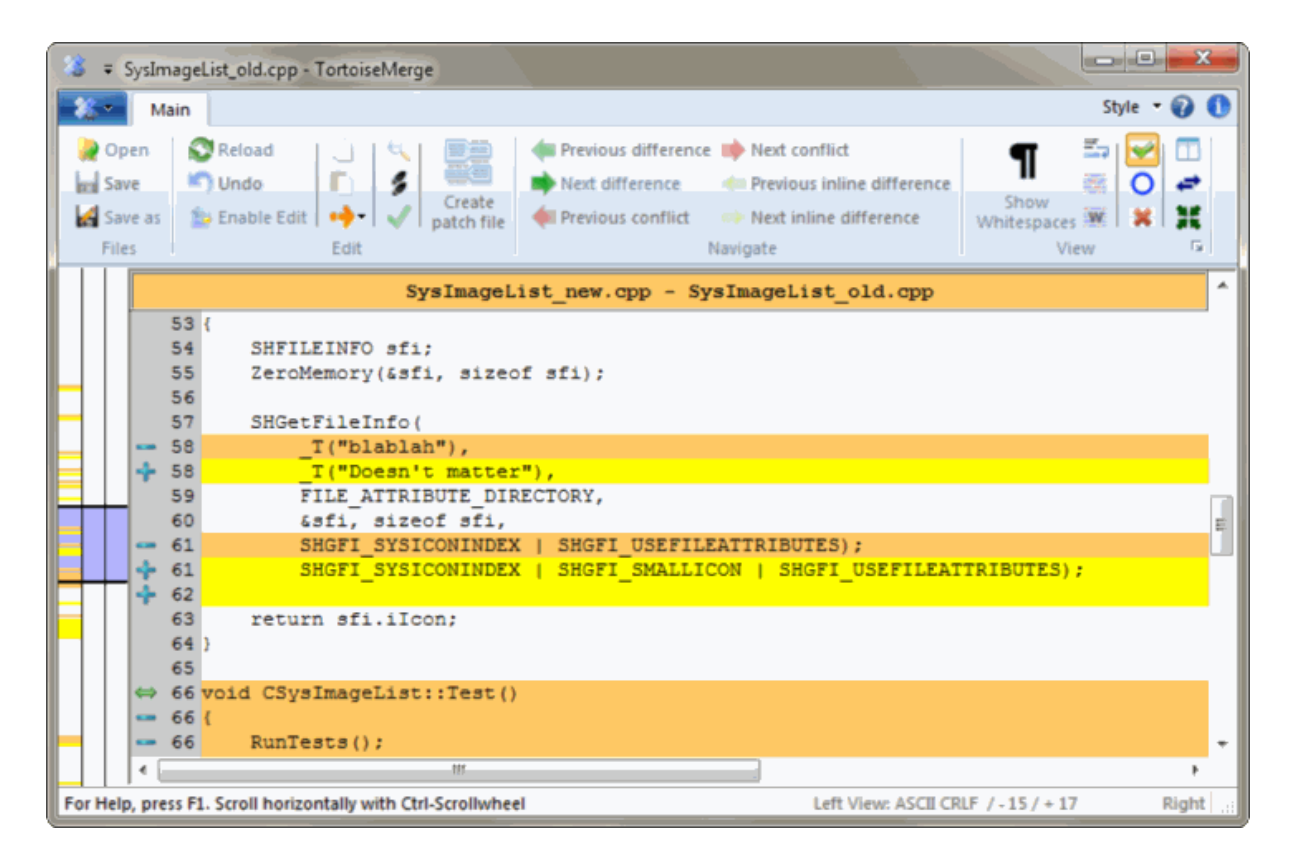

**Figura 3.1. Vista de Um Painel**

<span id="page-13-0"></span>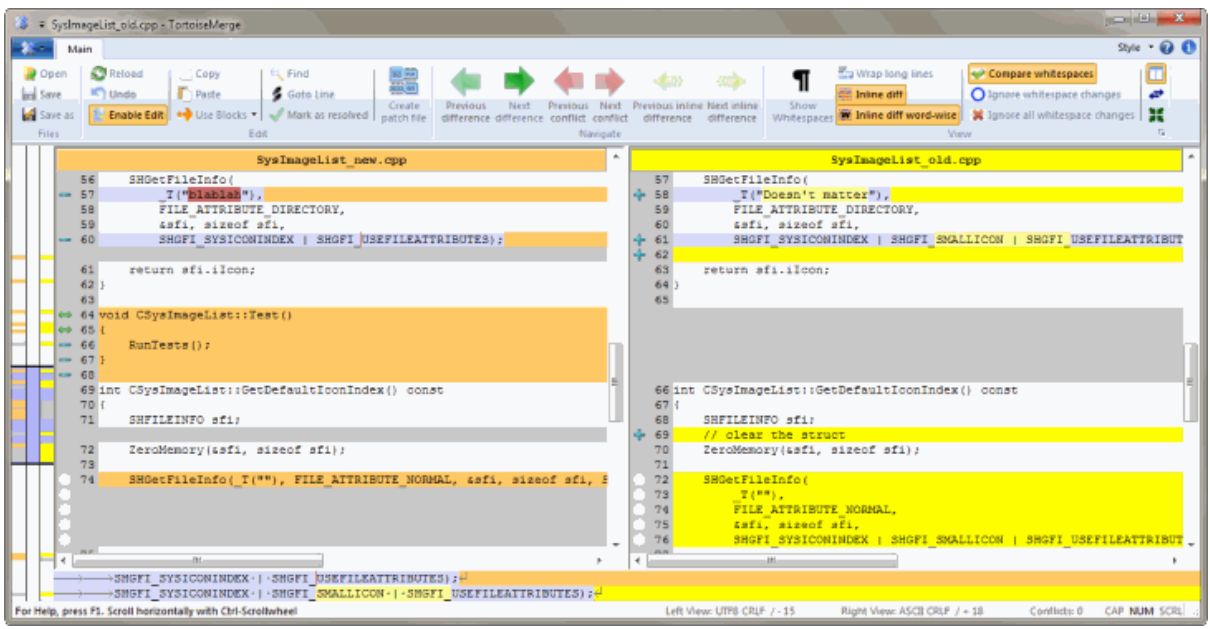

#### **Figura 3.2. Vista de dois painéis**

A vista com dois painéis, tem funcionalidades que não estão disponíveis na vista com um painel:

- As alterações feitas dentro das linhas modificadas são mostradas em diferentes cores. As secções de linhas adicionadas são mostradas a uma cor mais clara, sendo também possível configurar as cores utilizadas. As secções removidas são indicadas com uma linha vertical castanho-escuro nas strings. Ver também a imagem acima para visualizar o seu funcionamento.
- A reorganização de código geralmente significa que houve muitas alterações em espaços-brancos (espaço, tab, nova linha), mas na realidade o código não sofreu qualquer alterações. Por exemplo, o utilizador divide uma linha muito comprida em várias linhas, ou apenas compacta diferentes linhas numa só.

Esse tipo de alterações são marcadas com um circulo branco no painel da esquerda das vistas. Se o utlizador vir esse tipo de circulos brancos, então sabe imediatamente que o código não foi alterado e por isso não tem de procurar mais nesse bloco por alterações.

• Hand editing of the file in the right pane is possible in two-pane view. Such changes are marked with a pencil symbol. Hand editing of the file in the left pane is also possible, only when Enable Edit is pressed when the left pane is active.

Se quisere comparar/integrar três ficheiros, o TortoiseMerge mostrar-lhe-á as diferenças na vista dos três paineis. Esta vista também é usado se precisar de resolver ficheiros em conflico.

<span id="page-14-1"></span>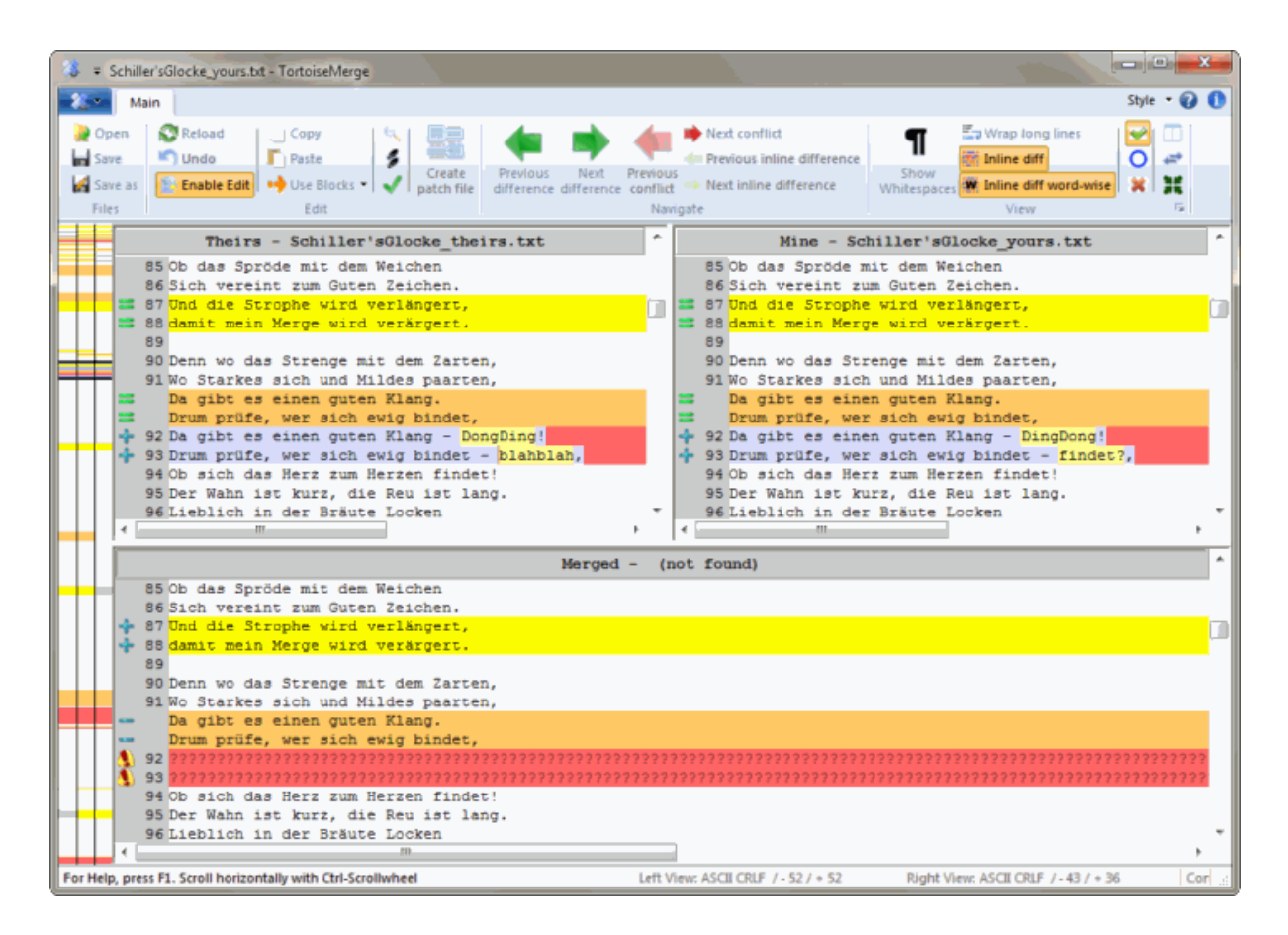

#### **Figura 3.3. Vista de Três Painéis**

O painél da esquerda mostra-lhe a diferença entre o ficheiro *Deles* e o ficheiro *Base*, enquanto o painél da direita mostra a diferença entre o *Meu* ficheiro e o ficheiro *Baser*. O painél de baixo mostra-lhe o resultado da integração *Base*, *Meu* e *Deles* com os possiveis conflitos.

Se passares o rato sobre o título do painel, é-te mostrado em cada painel, uma etiqueta de dica com o nome do ficheiro usado para a comparação.

<span id="page-14-0"></span>Hand editing of the file in the left pane or right pane is also possible, only when Enable Edit is pressed when that pane is active.

#### **3.1.2. Aplicar Correcções**

Após o TortoiseMerge analisar o ficheiro patch irá mostrar uma pequena janela com todos os ficheiros que têm alterações de acordo com o patch.

<span id="page-15-1"></span>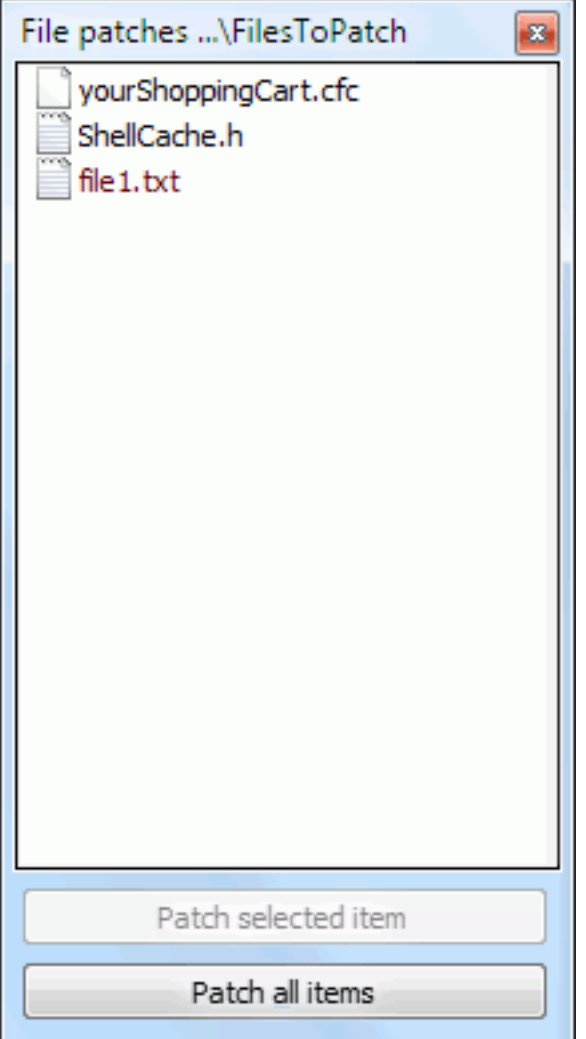

#### **Figura 3.4. Lista de Ficheiros de Correção**

Se o nome do ficheiro estiver a preto, então o patch pode ser aplicado sem problemas. Isso significa que o ficheiro está actualizado de acordo com o patch. Contudo, se o nome do ficheiro estiver a vermelho, então o patch não pode ser aplicado directamente porque o ficheiro já foi alterado pelo utilizador.

<span id="page-15-0"></span>A janela do ficheiro correcção tem um menu de contexto que te permite pré-visualizar o efeito que esta correcção irá ter no ficheiro corrente (aplicar sem guardar), para aplicar e guardar as alterações para o ficheiro seleccionado, ou aplicar e guardar as alterações para *todos* os ficheiros na lista. A acção de duplo-clique serve para pré-visualizar.

### **3.2. Botões e Outros Controlos**

Depending on your setting, you either see a toolbar or a ribbon with many buttons. The buttons all show a tooltip explaining their function when you hover the mouse pointer over them.

No lado esquerdo da janela está uma barra localizadora. Isto possibilita uma rápida referência visual para o sitio onde as alterações estão dentro do ficheiro. A barra tem 3 colunas. A coluna da esquerda refere-se ao painél da esquerda, a coluna da direita ao painél da direita, e a coluna do centro ao painél de baixo (se presente). Na vista de um-painél apenas a coluna da esquerda é usada. A barra localizadora pode também para fazer scroll a todas as janelas ao mesmo tempo.

Se efectuares duplo clique numa palavra, então todas as ocorrências dessa palavra serão destacadas em todo o documento, tanto nas páginas principais como na barra de localização. Efectua novamente duplo clique para remover o destaque.

Se clicares na margem direita, ou se efectuares triplo clique numa linha, será seleccionada a linha inteira.

Below the bottom window is the status bar. This shows the number of lines added and deleted in Theirs and Mine, and the number of unresolved conflicts remaining.

The status bar also contains combo box controls which indicate how the files are handled and treated:

#### Encoding

The encoding specifies how the characters in the views are loaded/saved and shown. The most common encoding in English is ASCII (which means the local encoding of the OS language), but you can change this to be UTF8, UTF16LE, UTF16BE, UTF32LE and UTF32BE, both with or without a byte order mark (BOM).

Line Endings

The most common line endings on Windows is CRLF, but you can change the line endings to whatever you like. Note that if you change the line endings, then *all* line endings in the whole file will change, even if when loaded the line endings were not all the same.

Tabuladores

The option at the top of the combo box menu indicates whether tabs or spaces are inserted when you press the tab key. The *smart tab char* option if enabled uses an algorithm to determine whether one or the other is best used.

<span id="page-16-0"></span>The tab size specifies how many space chars are inserted when editing and pressing the tab char, or how many chars the next word is indented when a tab char is encountered.

## **3.3. Ícones da Linha de Estado**

As linhas modificadas são marcados com um ícone a indicar o tipo de modificação que occoreu.

### ┿

Foi addicionada uma linha.

Foi removida uma linha.

المائية<br>مواليات

Uma modificação foi desfeita por reversão ao conteúdo original do ficheiro.

Esta linha contém apenas espaços-brancos alterados. Onde

r.

Uma linha foi editada manualmente, usando o TortoiseMerge como editor de texto.

Isto é um conflito.

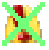

Esta linha é conflituosa, mas os efeitos são escondidos por espaços em branco ou definições de line-ending.

#### $\Rightarrow$

This line is detected as being moved from / to another location.

## **3.4. A Integrar/Editar Confltos**

<span id="page-17-0"></span>O TortoiseMege não só *mostra* ao utilizador as diferenças entre ficheiros mas também o deixa resolver conflitos ou aplicar alterações.

If you're in two pane view, then you can only edit the file in the right pane (Mine). To apply changes made in the left file (Theirs), right click on the changed lines and select Context Menu  $\rightarrow$  Use text block from 'theirs' . Then the changes from the left file are added to the right file.

Por vezes tu queres ambos os blocos de texto, e o menu de contexto também te oferece Menu Contexto → Usa ambos os blocos de texto (este primeiro) e Menu Contexto → Usa ambos os blocos de texto(este por último).

Também podes editar o ficheiro de saída como farias num editor de texto. Tais linhas são marcadas com o ícone de lápis. Tem atenção que se quiseres fazer algumas das alterações baseadas em linhas/blocos descritas acima, o melhor é faze-las primeiro pois uma vez que comeces a editar o ficheiro irá ser impossível para o TortoiseMerge seguir as relações com os ficheiros originais.

If you're in three pane view (sometimes called *merge view*) you can only edit the file in the bottom view (Merged). As in two pane view, you can right click on conflicted lines and either select Context Menu  $\rightarrow$  Use text block from 'theirs' or Context Menu → Use text block from 'mine' . In addition, if you want *both* blocks, you can select Context Menu  $\rightarrow$  Use text block from 'mine' before 'theirs' or Context Menu  $\rightarrow$  Use text block from 'theirs' before 'mine' . According to the command you've selected, the changes are used in the resulting Merged file.

Por vezes um ficheiro é marcado no Subversion como em conflito, no entanto quando o visualizas com o TortoiseMerge não são mostrados quaisquer conflitos. Isto pode ser devido à forma que escolheste para lidar com os espaços em branco. Se escolheste ignorar as alterações de fim-de-linha ou de espaços em branco, essas linhas serão marcadas com o ícone *Conflito-Ignorado*. Para resolver o conflito ainda ainda precisarás de escolher qual a versão que queres usar.

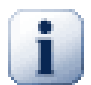

### **Importante**

Tem atenção que se usares outra vez o TortoiseMerge nos mesmos ficheiros, quaisquer alterações à tua cópia de trabalho, quer no TortoiseMerge, ou na edição manual, *serão descartadas* e o ficheiro aparecerá como estava quando foi iniciada da primeira vez a edição do conflito.

## <span id="page-17-1"></span>**3.5. Abrir Ficheiros**

Quando arrancas o TortoiseMerge este é iniciado sem opções de linha de comandos, então o utilizador tem de abrir manualmente os ficheiros usando Ficheiro  $\rightarrow$  Abrir.

<span id="page-18-2"></span>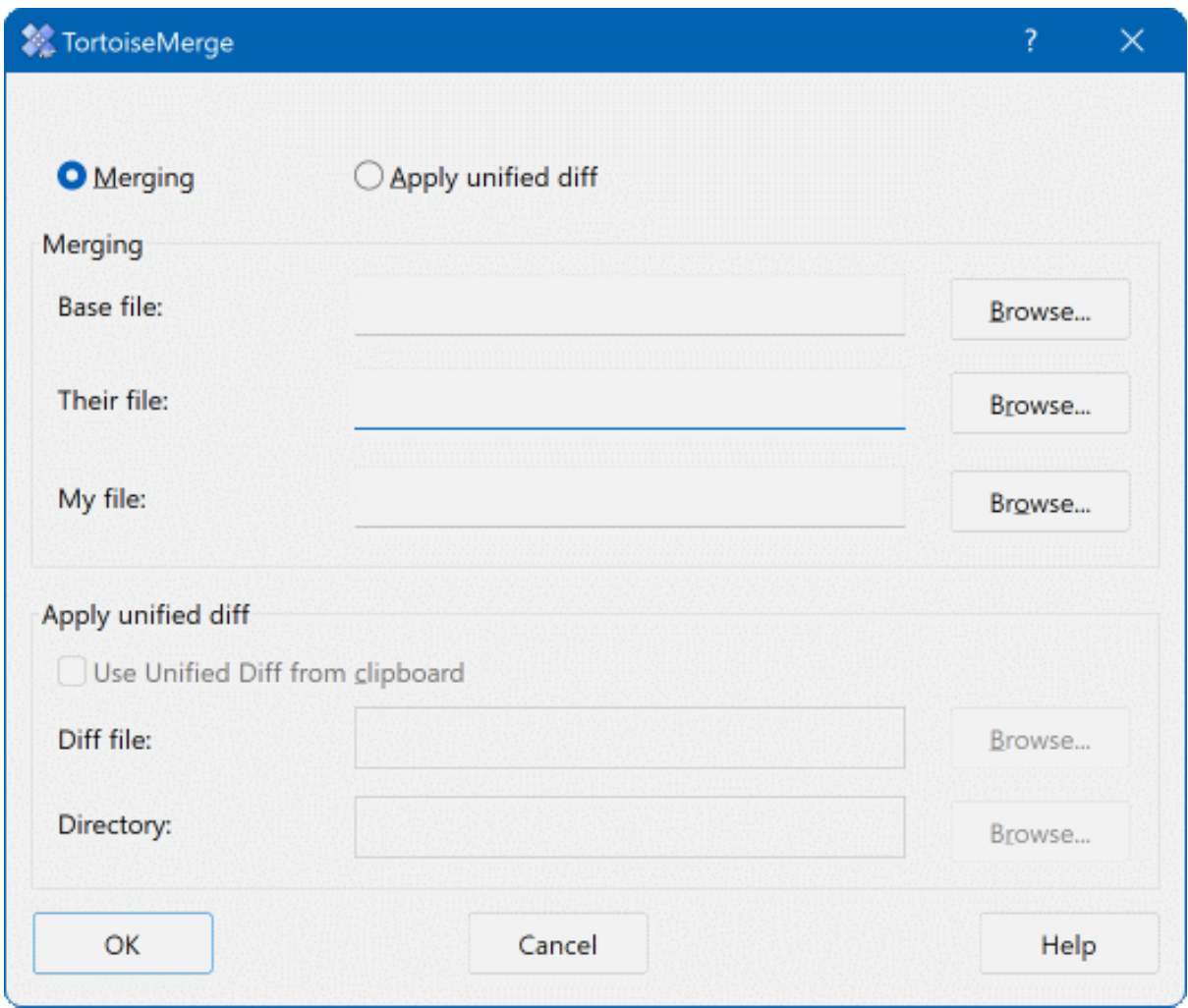

#### **Figura 3.5. Caixa de Diálogo Abrir**

<span id="page-18-0"></span>A primeira coisa que tens de decidir é se apenas desejas comparar/integrar ficheiros, ou se queres aplicar um ficheiro de correcção. Dependendo do que escolheres, as caixas de edição e botões de navegação correspondentes serão activados.

#### **3.5.1. Visualizar/Integrar**

Se tu queres comparar / integrar ficheiros, terás de especificar pelo menos dois dos três caminhos possíveis para a Base, Meu e Deles. Se seleccionares apenas dois ficheiros, então o TortoiseMerge mostrar-te-á as diferenças entre esses dois ficheiros numa vista de dois painéis ou numa vista de um painel.

Se queres integrar três ficheiros, o TortoiseMerge mostrar-te-á as diferenças numa vista de três painéis. Esta vista é normalmente usada se tu queres resolver ficheiros em conflito. Neste caso, não é dado nome ao ficheiro de saída, e terás de usar Ficheiro → Guardar Como.... para guardar os resultados.

#### **3.5.2. Aplicar Correcções**

<span id="page-18-1"></span>Se queres aplicar um ficheiro de correcção, terás de seleccionar tanto o caminho para o ficheiro de correcção como o caminho para a pasta onde o ficheiro correcção deverá ser aplicado.

## <span id="page-19-0"></span>**3.6. Preferências**

## **3.6.1. Página Principal de Definições**

<span id="page-19-2"></span><span id="page-19-1"></span>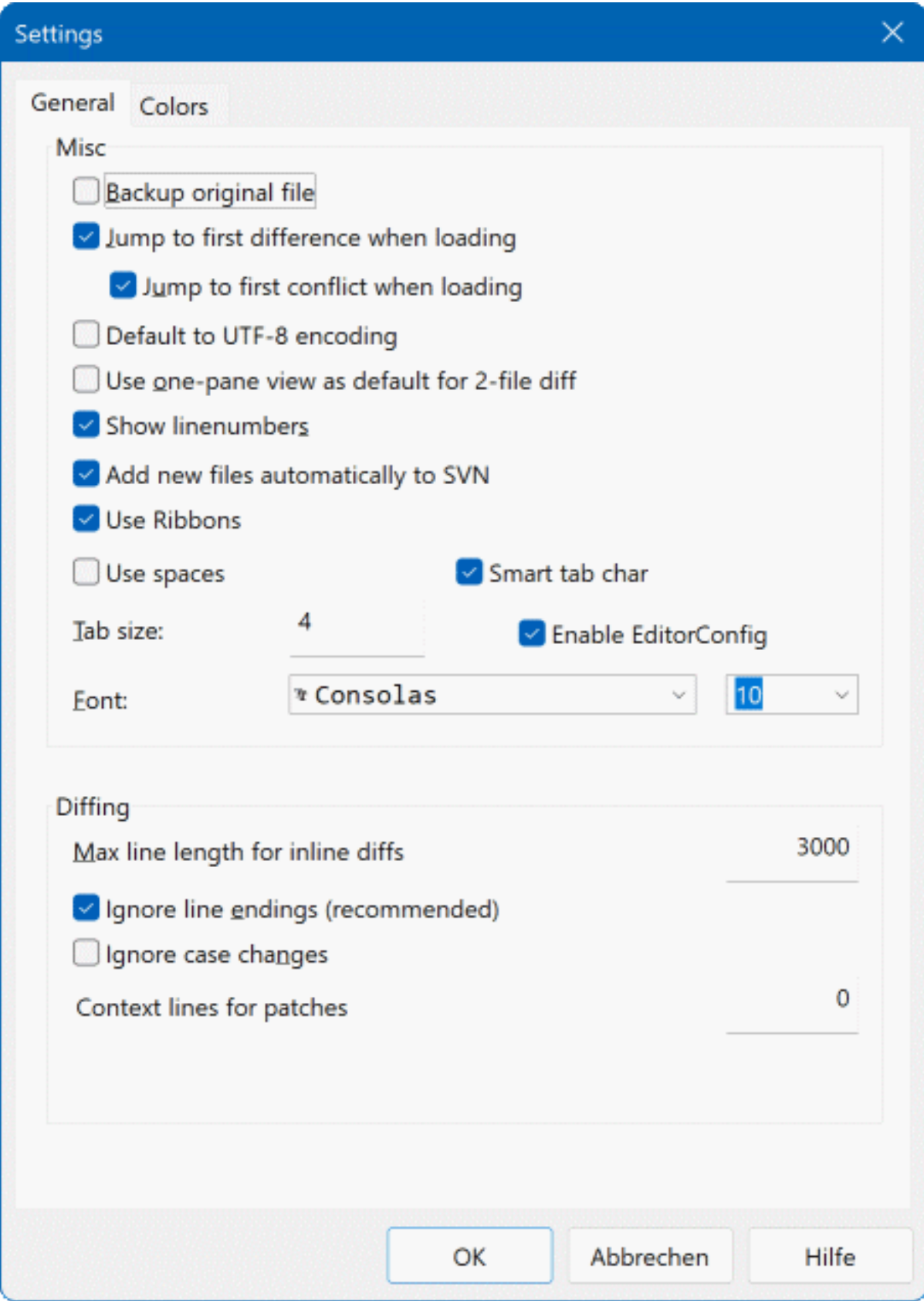

### **Figura 3.6. A Página Principal de Definições**

A maioria das opções são auto-explicativas, no entanto em alguns pontos necessita de maior clarificação.

Fazer cópia de segurança do arquivo original altera o nome do ficheiro original na CT para filename.bak antes de salvaguardar a versão modificada.

Default to UTF-8 encoding when set, ANSI files are loaded as UTF-8 encoded and saved as such when edited.

Comprimento máximo de linha para difs em linha o TortoiseMerge pode ficar lento para comparações (dif) em linha, para linhs muito longas. Devido a esse comportamento, apenas linhas inferiores a 3000 caracters serão mostradas nas difs em linha. Poderás alterar aqui esse valor.

Ignorar fins-de-linha esconde as alterações que são devidas somente a diferenças no estilo de fim de linha.

Ignorar alterações de maiúsculas/minúsculas esconde as alterações que são devidas apenas a mudanças no texto de minúsculas/minúsculas. Isso pode ser útil para aplicações, como por ex. em Visual Basic, que altera a altura das letras nas variáveis sem avisar.

## **3.6.2. Página de Definição de Cores**

<span id="page-21-1"></span><span id="page-21-0"></span>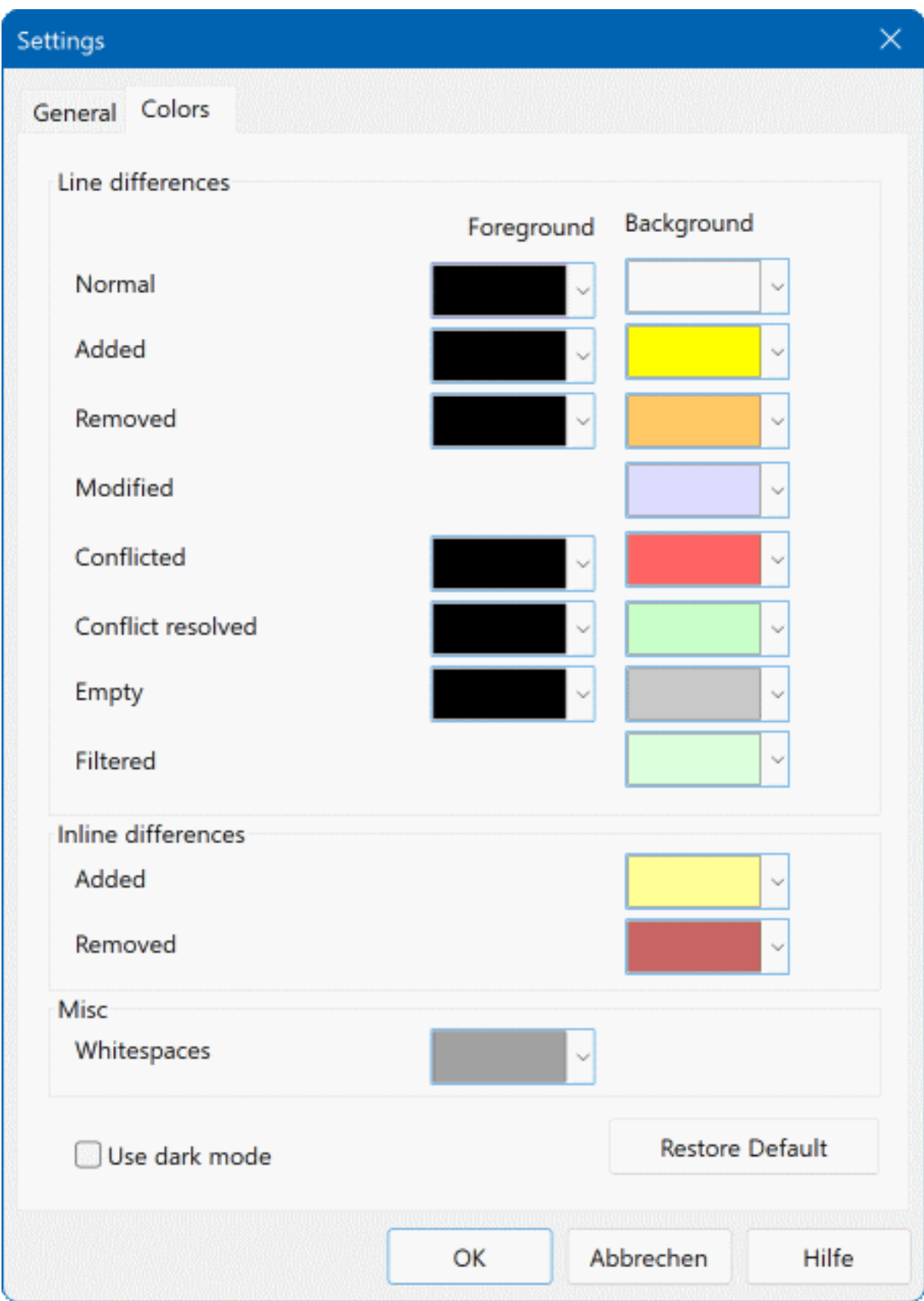

**Figura 3.7. A Página de Definição de Cores**

Esta caixa de diálogo permite-te seleccionar a cor de fundo usada para realçar as diferentes alterações de linhas.

#### Normal

Todas as linhas que estão inalteradas, ou onde as alterações estão escondidas.

#### Adicionado

Linhas que foram adicionadas.

#### Removido

Linhas que foram removidas.

#### Alterado

Linhas que têm alterações relativamente pequenas e que são mostradas utilizando a comparação em linha. Esta cor é usada para a parcela *inalterado* do conteúdo da linha. Parcelas alteradas serão mostradas recorrendo às cores adicionado em linha e removido, como descrito em baixo. Se não está activo o Codificar a cor a alterações inseridas, esta cor não será usada e as linhas alteradas serão sempre mostradas como substituições.

#### Conflituante

Onde a mesma linha foi alterada em ambos os ficheiros.

#### Conflito resolvido

Onde a mesma linha foi alterada em ambos os ficheiros e então seleccionaste qual a versão que deverá ser usada.

#### Vazio

Onde foram adicionadas linhas no painel adjacente, sem que tal linha exista neste painel.

#### Texto adicionado

O texto adicionado é mostrado com esta cor quando são visualizadas comparações em linha.

#### Texto removido

O texto removido é mostrado com esta cor quando são visualizadas comparações em linha.

#### Miscelânea: espaços em branco

Os caracteres usados para indicar Espaço-em-Branco são mostrados numa cor diferente do texto normal.

#### Use o modo noturno

Enables a dark mode for the UI. This requires at least Windows 10 1809.

# <span id="page-23-0"></span>**Apêndice A. Keyboard Shortcuts**

<span id="page-23-1"></span>Lista de atalhos e commandos de teclado.

## **A.1. Keyboard Shortcuts**

### **A.1.1. General Keyboard Shortcuts**

#### <span id="page-23-2"></span>Ctrl-Q, Ctrl-W, Escape Terminar o programa

#### Ctrl-C

Copiar o texto seleccionado para a área de transferência.

#### Ctrl-X, Shift-Del

Corta o texto seleccionado para a área de transferência.

#### Ctrl-V, Shift-Insert

Cola o texto seleccionado da área de transferência.

#### Ctrl-Z, Alt-Backspace

Desfaz a última edição

#### Ctrl-F

Open the Find dialog for text searches and replaces

#### Ctrl-O

Abrir ficheiros para comparar/integrar

#### Ctrl-S

Guardar as alterações

## Ctrl-Shift-S

Guardar como...

#### F7, Ctrl-Down

Avançar para a próxima diferença

#### Shift-F7, Ctrl-Up

Avançar para a diferença anterior

#### Ctrl-R

Recarregar os ficheiros e reverter todas as alterações efectuadas

#### Ctrl-T

Alternar entre mostrar ou não, os espaços em branco

#### Ctrl-L

Alterna entre secções inalteradas colapsadas, ou não

#### Ctrl-P

Alterna entre quebras de linha

#### Ctrl-G

Ir para linha

#### Ctrl-A

Seleccionar todo texto

#### Ctrl-roda-do-rato

Deslocar o écran para a esquerda/direita

#### Ctrl-Tab

Alternar entre visualização esquerda/direita/base

#### Ctrl-M

<span id="page-24-0"></span>Toggles between marking the selected change

#### **A.1.2. Diff-Mode Keyboard Shortcuts**

#### Ctrl-D

Alternar entre a comparação com um ou dois painéis.

#### Ctrl-M

Toggles between marking the selected change

#### Ctrl-U

Trocar vistas

F12

<span id="page-24-1"></span>Usar bloco esquerdo

### **A.1.3. Conflict Resolution Mode Keyboard Shortcuts**

F8

Avançar para o próximo conflito

#### Shift-F8

Avançar para o conflito anterior

Ctrl-F9

Usar bloco esquerdo

Ctrl-Shift-F9

Use left block then right block

#### Ctrl-F10

Usar bloco direito

Ctrl-Shift-F10

Use right block then left block

# <span id="page-25-0"></span>**Apêndice B. Automatizar o TortoiseMerge**

O TortoiseMerge pode ser arrancado com parâmetros na linha de comandos para evitar ter que passar pela caixa de diálogo Abrir e seleccionares os ficheiros por ti. Isto é também útil se queres utilizar o TortoiseMerge a partir de outra aplicação.

## **B.1. Opções de linha de comandos do TortoiseMerge**

<span id="page-25-1"></span>Most switches require additional information like a path or some other string. In those cases, append an ':' to the switch and put the string/path after it. Example:

<span id="page-25-2"></span>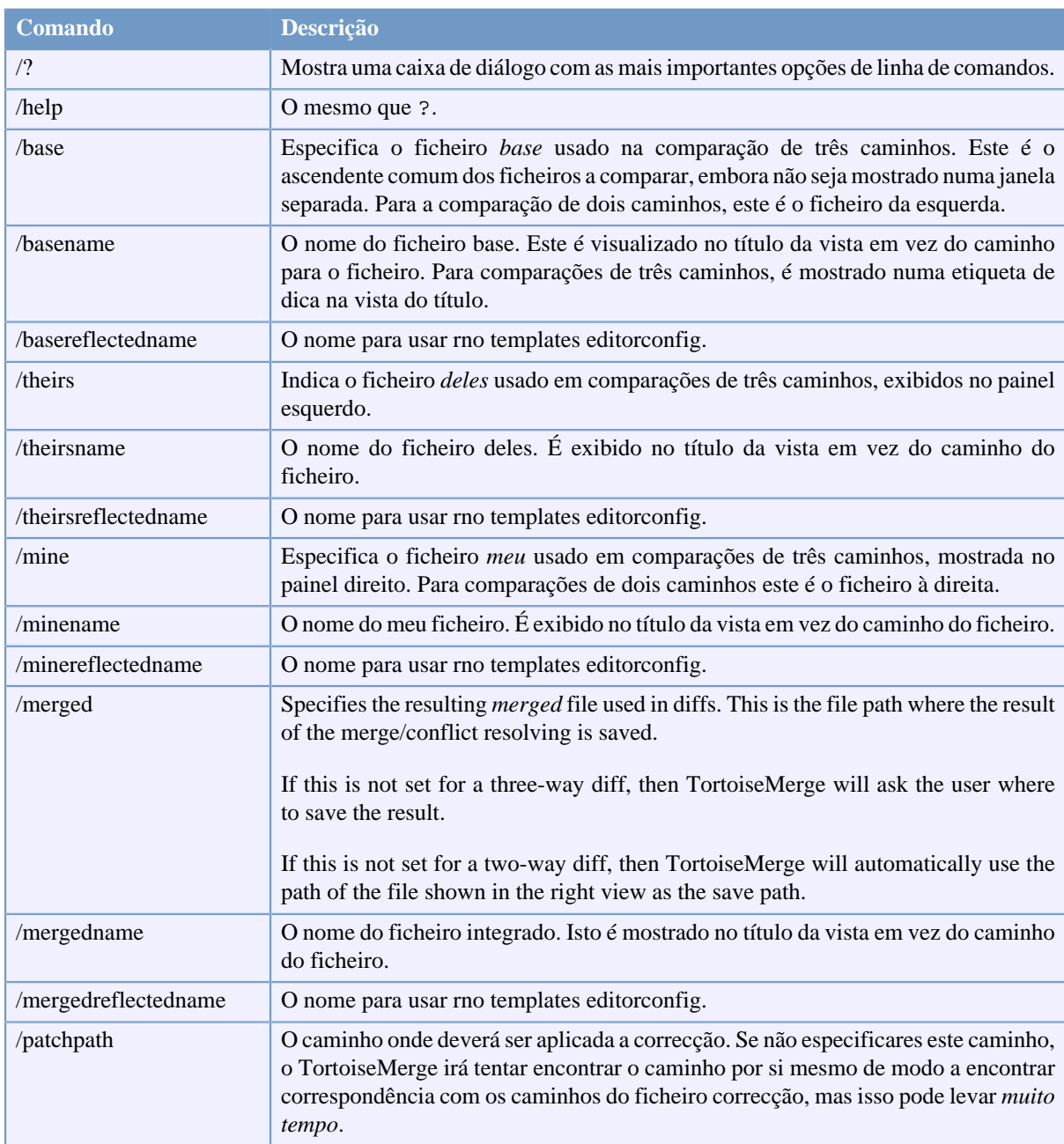

/base:"c:\folder\my base file.txt"

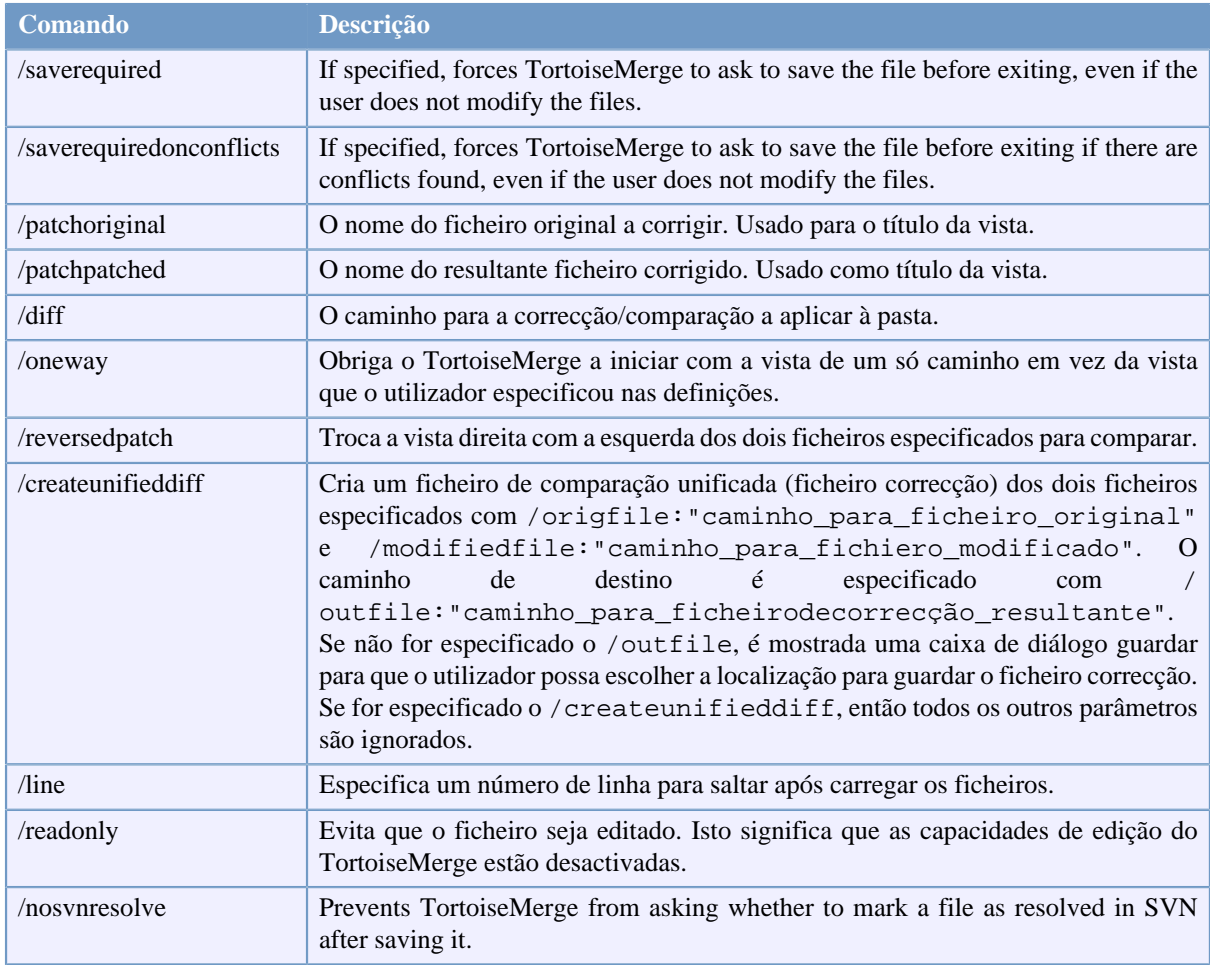

#### **Tabela B.1. Lista de opções de linha de comandos disponíveis.**

You can also supply simple filenames on the command line for compatibility with other diff programs. In this simplified form the command line is

```
TortoiseMerge BaseFilePath MyFilePath [ TheirFilePath ]
```
If two files are given they will be compared with each other. If three files are given, the first is taken as the BASE file, and the other two are compared with it in a three-way diff.

# **Glossário**

<span id="page-27-0"></span>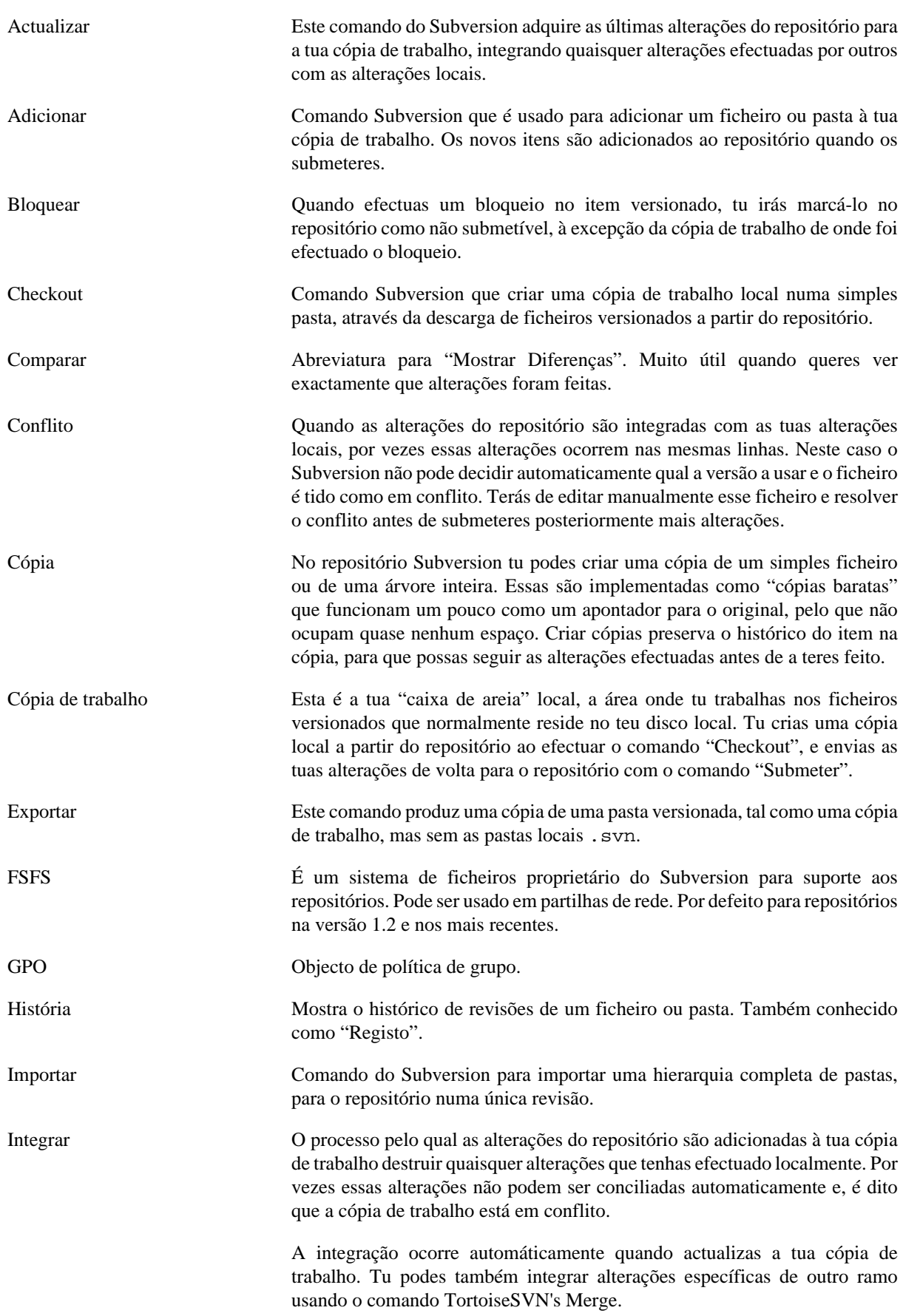

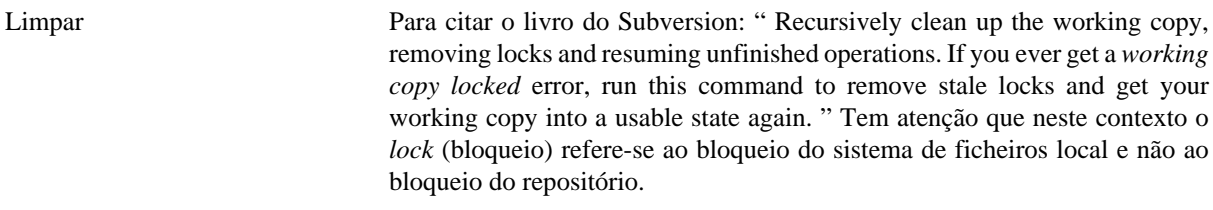

Propriedade Além de versionar as tuas pastas e ficheiros, o Subversion permite-te adicionar metadados versionados - referidos como "propriedades" a cada um das tuas pastas e ficheiros versionados. Cada propriedade tem um nome e valor, tal como uma chave do registo. O Subversion tem algumas propriedades especiais que usa internamente, como as svn:eol-style. O TortoiseSVN também tem algumas, tais como tsvn:logminsize. Tu podes também adicionar as tuas próprias propriedades com qualquer nome e valor que escolhas.

- Propriedade de Revisão (revprop) Tal como os ficheiros podem ter propriedades, assim pode cada revisão no repositório. Algumas revprops especiais são automaticamente adicionadas quando é criada a revisão, nomeadamente: svn:date svn:author svn:log que representa a data/hora de submissão, o nome de quem submeteu e a respectiva mensagem de registo. Essas propriedades podem ser editadas, mas não estão versionadas pelo que qualquer alteração é permanente, e não poderá ser desfeita.
- Ramo Um termo usado frequentemente em sistemas de controlo de versões para descrever o que acontece quando o desenvolvimento se divide, no determinado ponto, e segue dois caminhos separados. Tu podes criar um ramo a partir da linha principal de desenvolvimento, para o desenvolvimento de uma nova funcionalidade sem tornar instável a linha principal. Ou tu podes criar um ramo estável de uma entrega para o qual só efectuas reparações de problemas, enquanto novos desenvolvimentos têm lugar no instável trunk. No Subversion um ramo é implementado como "cópia barata".
- Registo Mosta o histórico de revisões de um ficheiro ou pasta. Também conhecido como "Histórico".
- Remendo Se uma cópia de trabalho tem alterações, só em ficheiros de texto, é possível usar o comando comparar do Subversion para gerar único ficheiro de sumário dessas alterações, no formato comparação-unificada. Um ficheiro desse tipo é normalmente referido como "Correcção", e pode ser enviado por email para alguém (ou para uma lista de correio) e aplicado noutra cópia de trabalho. Alguém sem permissão para submeter pode efectuar as alterações, e submeter o ficheiro de correcção para alguém com autorização para submeter, para seja este a aplicar a correcção. Ou se não estiveres seguro da alteração efectuada, podes submeter a correcção para que outros a possam rever.
- Remover Quando tu removes um item versionado (e submetes a alteração) o item deixa de existir no repositório, após a revisão submetida. Mas é claro que continuará a existir em revisões anteriores do repositório, pelo que poderás continuar a acedê-lo. Se necessário, tu podes copiar um item removido e "ressuscitá-lo" por completo com histórico.
- Reposicionar Se o teu repositório mudou de localização, talvez porque o alteraste para uma pasta diferente no teu servidor, ou o nome de domínio do servidor foi alterado, será necessário "reposicionar" a tua cópia de trabalho para que o seu URL de repositório aponte para a nova localização.
	- Nota: só deverás usar este comando se a tua cópia de trabalho se refere à mesma localização no mesmo repositório, mas apenas o próprio repositório foi

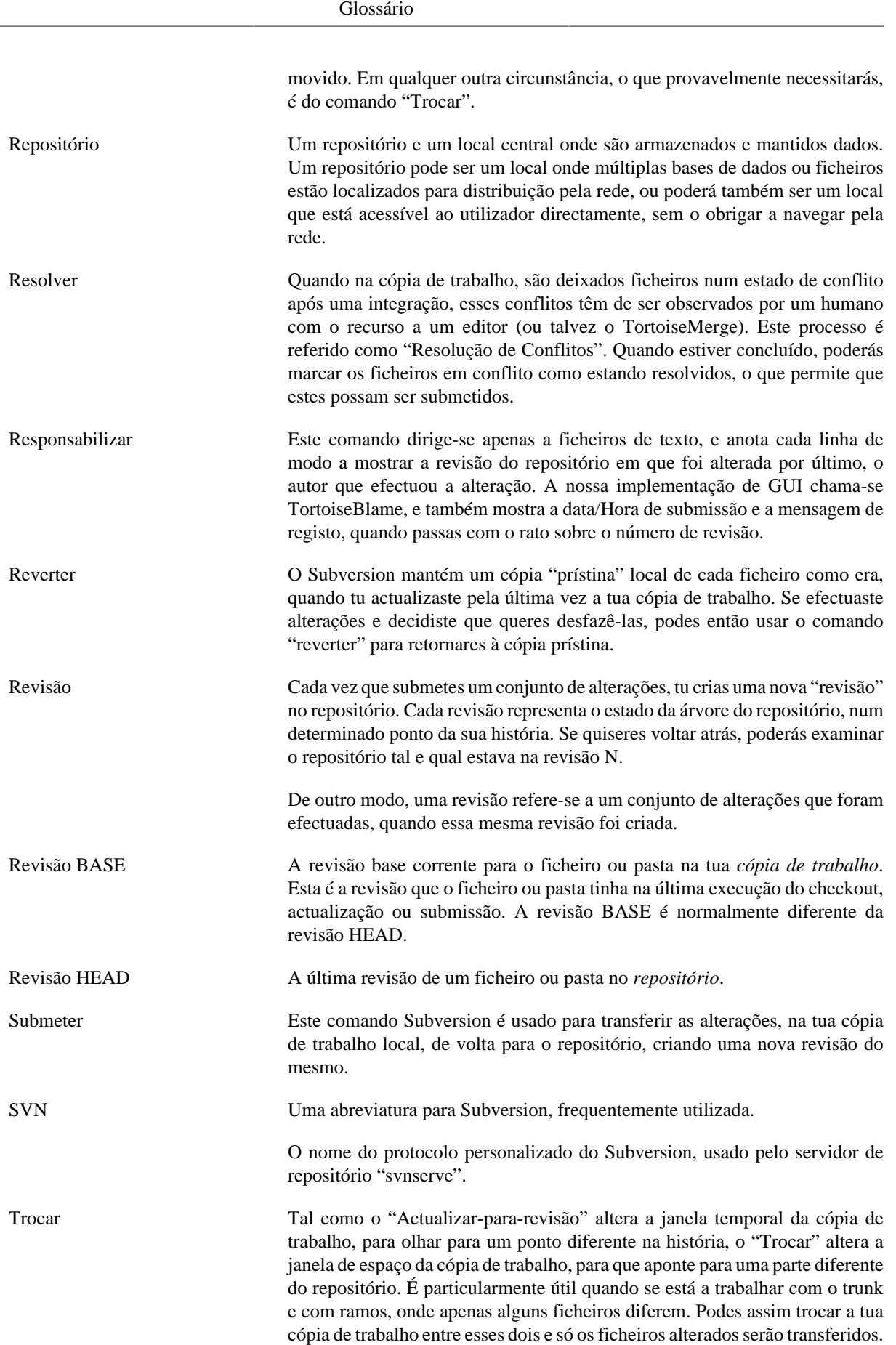